# Tsinghua Survival Guide Documentation

Release 0.0.1

**Matt Andryc** 

# Contents

| 1 | About |  |  |
|---|-------|--|--|
|   |       |  |  |

2 Articles 3

# CHAPTER 1

# **About**

Sometimes Tsinghua's English documentation is hard to find . This site contains some useful stuff I've found (i.e. it's unofficial). While it's helpful if you know Chinese, these articles don't require any prior knowledge of the language and are designed to be used 'as-is'.

If you'd like to request a topic for an article or spot a mistake, email dusc16@mails.edu.cn.

2 Chapter 1. About

# CHAPTER 2

**Articles** 

# 2.1 Access intranet off campus

If you're off campus and need to get to info.tsinghua (e.g. to view your grades). Enter http://info.tsinghua.edu.cn/ into your browser's address bar and follow the steps below.

#### 2.1.1 1. Click WEB

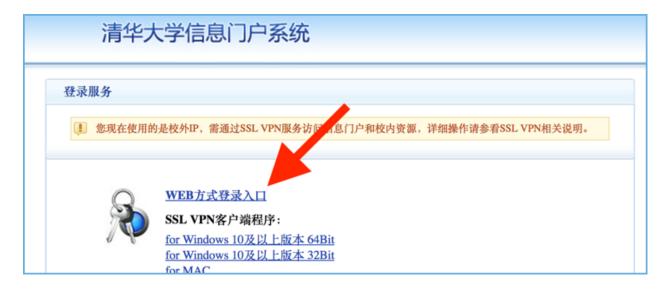

# 2.1.2 2. Sign in

Enter your Student ID into the top text entry field followed, by your password in the field below it.

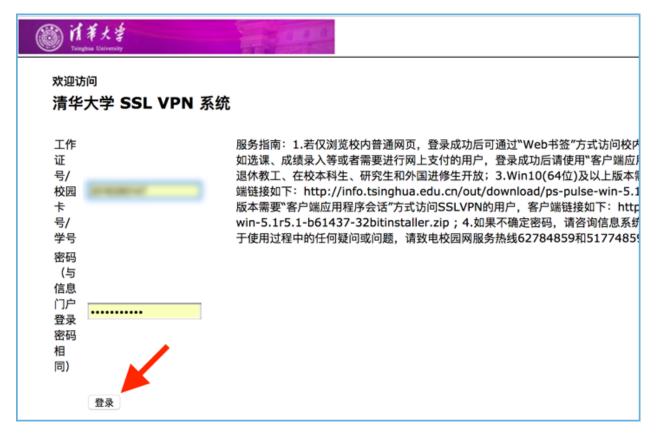

When you're all set, click the button in the lower left corner.

#### 2.1.3 3. Choose your destination

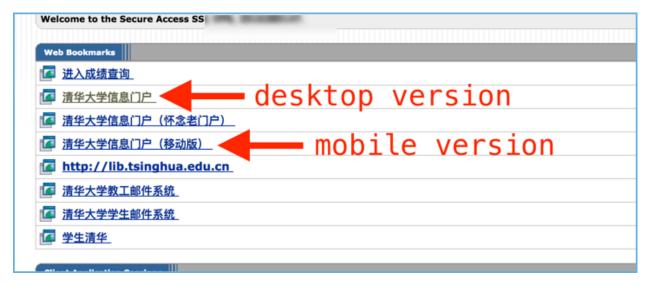

From here, you can choose which version of info.tsinghua (i.e. desktop or mobile) you'd like to go to.

# 2.2 Add money to your Student ID

There are terminals located at almost every dining hall on campus as well as at the North end of C. In order to add money to your Student ID, you need to have a Bank of China account connected to your card. The branch at C can help you set one up (be sure to bring your **Passport** and **Student ID**).

#### 2.2.1 1. Place your Student ID on the card reader

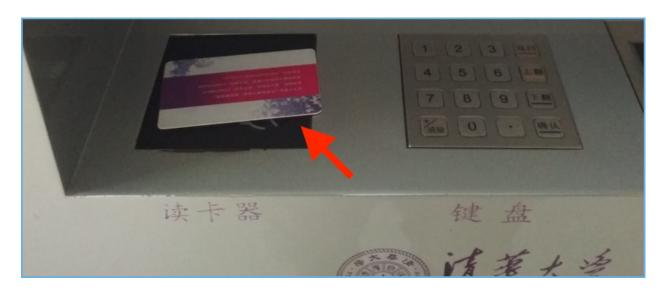

## 2.2.2 2. Tap the sign in icon in the upper left corner

The sign in button is located at the top of the sideboard on the left.

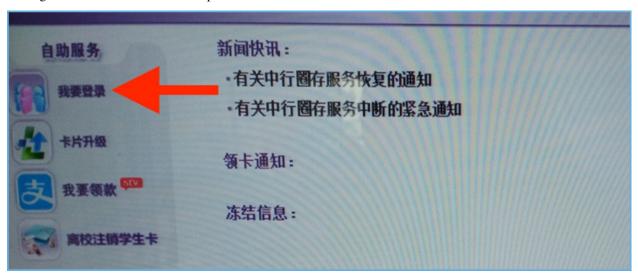

# 2.2.3 3. Enter password

The default password is the last six digits of your passport number.

If your passport number is less than six digits, add zeros to the front to pad it to six digits (e.g. "123" becomes "000123").

## 2.2.4 4. Tap (third icon from the top on the left menu)

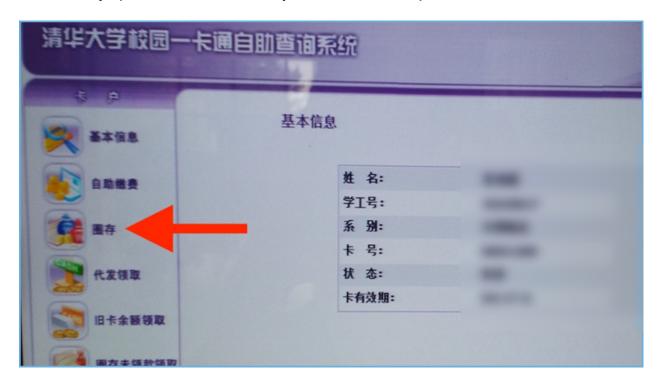

# 2.2.5 5. Enter amount to transfer to card and tap

Funds are transferred instantly from your Bank of China account to your Student ID.

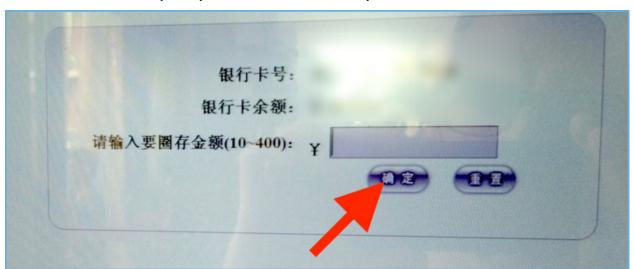

## 2.2.6 6. Tap in the popup and then...

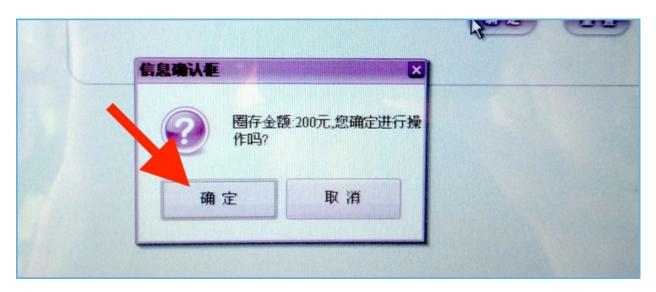

## 2.2.7 7. Don't forget to sign out!

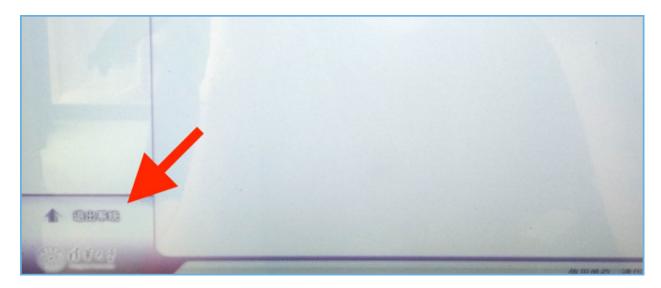

# 2.3 Always stay registered

Your status in the Foreigner Registration System should reflect where you're staying in China at any given point in time. A Temporary Residence Registration Form is like a receipt to show that you've registered with the local authorities.

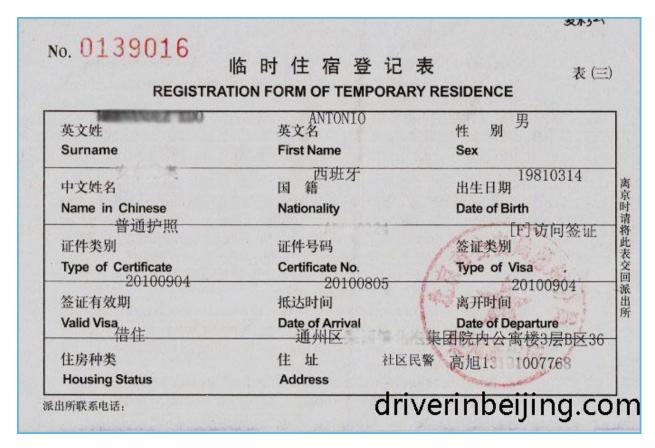

If you're living on campus, register at the Foreign Student Affairs Office (Zijing Dormitory Building 19, First floor). Living off campus? Register at your local police station. If you're unsure about where your local police station is, ask your landlord. She or he will probably need to accompany you to the police station, as their personal identification information and proof of ownership of the apartment is required.

**Note:** There are zero fees for registration. Just **bring the passport that contains your residence permit**, present it at the counter so they can enter your info into the system, and leave with a Residence Registration Form, **no money involved**.

If you stay at a hotel anywhere in China, the front desk will enter your passport information to update your location status in the system (you don't get receipt for this). Similarly, when you leave the country, customs officers will update your status to show you're currently outside the country.

When you return to your dormitory or apartment in Beijing you have to reregister at the Foreign Student Affairs Office or at your local police station.

**Note:** Sometimes the police or admin will claim you don't need to reregister after staying at a hotel elsewhere in China or when returning from abroad. However, **your status in the system does in fact change**. This can create problems if you're trying to apply for a Residence Permit or extend your visa. Insist that they double check your status and set it to your current address.

# 2.4 Change your Student ID password

If you want to change the password you use to sign in to info.tsinghua and the campus internet, follow the steps below.

1. Sign in to info.tsinghua and hover over your name in the upper right corner to expose the dropdown menu. Click (the third item from the top in the list).

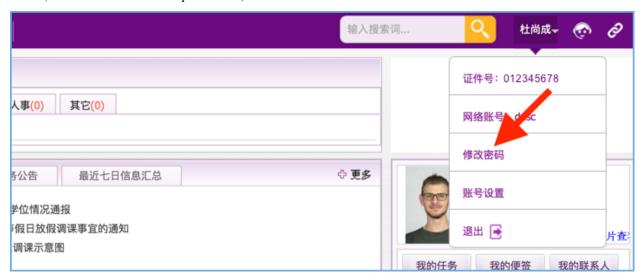

You should land here...

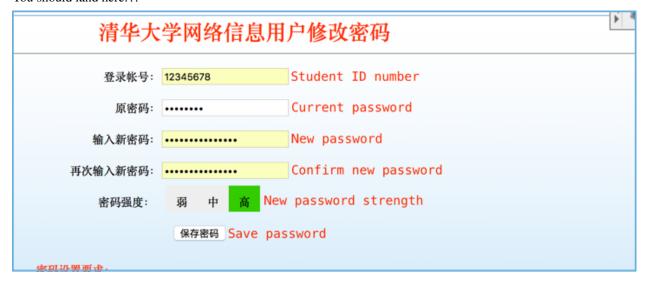

2. Enter your new password in the field to the right of, then retype it in the field directly below.

**Note:** Your new password must be of (medium) or (strong) difficulty. In other words, make sure your new password contains at least eight characters, both letters and numbers, and at least one symbol.

3. Click the button when you're all set.

# 2.5 Getting an X1 Residence Permit

If you run into issues that aren't covered here, contact the International Students Office for help.

#### 2.5.1 1. Register at the International Students Office

**Bring the three items below** to Tsinghua's International Students Office (Zijing Dormitory Building 22, First floor, Room 100) to register:

- 1. Your passport (the one containing your visa)
- 2. Tsinghua Admission Notice
- 3. JW202/201 form

#### 2.5.2 2. Get a verified physical examination

**Note:** If you have documentation for a physical examination from your home country, you can try to get it verified by the Travel Health Care Center, Monday to Friday, 8:30a to 11:45a and 1:00p to 4:00p. However, it seems most students end up having to get another full physical exam at the Travel Health Care Center, which costs RMB 400.

No appointment is necessary, but physical examinations must be done in the morning: Monday to Friday, 8:30a to 11:00a. The center will let you know when your verified results will be available upon completing your physical examination. The pickup window for results is open Monday to Friday, 1:00p to 4:00p.

**Note:** You can pay an additional fee to have the verified results of the exam delivered to you on campus. Be sure to bring along your mailing address in Chinese as well as your phone number if you want to use this service.

The Travel Health Care Center is far away. It takes about an hour to get there from campus using public transit. At the beginning of each school year in the Fall, the International Students Office may organize group trips to the Travel Health Care Center. Contact the International Students Office for more info about this.

#### You must bring these items to the Health Center:

- 1. Your passport
- 2. Two two-inch color photos of you with a white background
- 3. Tsinghua Admission Notice or student ID
- 4. RMB 400 in cash to pay for the physical

If you have documentation for a physical examination from your home country, bring it along to see if you can get it verified and avoid shelling out for the physical.

Warning: Do not eat breakfast on the morning of your physical examination, as it includes a blood test.

#### 2.5.3 3. Apply for a Residence Permit

Bring the items below to the Residence Permit agent at the International Students Office (Zijing Dormitory Building 22, First floor, Room 100) Monday to Friday, 1:00p to 4:00p.

#### You must give these items to the agent:

- 1. Your passport (he will provide a receipt)
- 2. One copy of your Tsinghua Admission Notice
- 3. JW202/201 form
- 4. Verified physical examination results
- 5. One two-inch color photo of you with a white background
- 6. Temporary Residence Registration Form (what's this?)
- 7. 500 RMB in cash

The application process usually takes five business days. The agent will provide a pickup date when you submit your materials.

**Note:** The RMB 500 fee includes a RMB 100 service charge for bringing your passport to and from the Visa Center off campus. This service allows you to pick up your passport and Residence Permit directly from Zijing Dormitory Building 22, First floor, Room 100 when they're ready.

You can save RMB 100 by putting in a bit more legwork. If you're interested, just tell the agent you want to do it yourself and he'll print a for you (takes three to four business days). Bring the along with all the documents listed above to the here. If everything goes smoothly, it takes approximately 10 business days to get your passport back along with your residence permit.

#### 2.5.4 4. Register with the local authorities

Almost there. Once you get your passport and Residence Permit, **if you live on campus**, head over to the Foreign Student Affairs Office (Zijing Dormitory Building 19, First floor) **with your passport** and register at the main desk. They'll give you a Residence Registration Form updated with your new Residence Permit info.

If you **live off campus**, go to your local police station that is responsible for managing corresponding residential area **with your passport**. If you're unsure about where your local police station is, ask your landlord. All you need is your passport and your current living address.

**Note:** This final step of the process is completely free. There are no fees for registering at your local police station or at the Foreign Student Affairs Office. Just bring the passport that contains your residence permit, present it at the counter so they can enter your info into the system, and leave with a Residence Registration Form, **no money involved**.

#### 2.6 Free software

There's a ton of free software downloads (Word, Excel, Powerpoint, Windows 10 activation keys, and more) buried in the nested menus on info.tsinghua.

**Note:** Some of the software (e.g. Visual Studio Pro, Excel, Powerpoint) is in Chinese. Generally, they have the same functionality as the English versions, but may be a bit of a hassle to use for those who don't speak Chinese. I'll update this article if I find a way to swap languages for the MS Office apps.

2.6. Free software

1. Sign in to info.tsinghua and then search the landing page (Cmd + F) for .

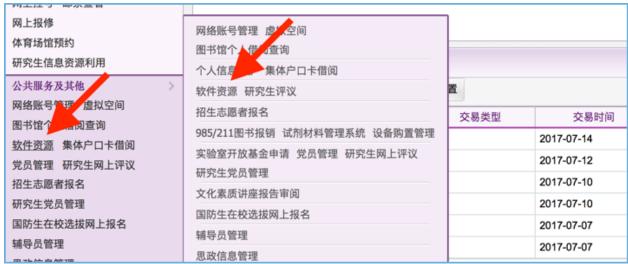

2. Hover your mouse over the item in the sidebar on the left and click (same name) from the popup menu. You should land here (see below)...

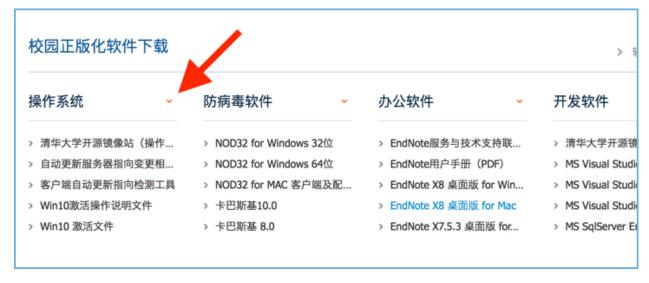

Software available for download is sorted by "type".

3. Click the orange dropdown arrow to the right of the title in each column to view all the downloads available for that type.

Here's a quick table that should get you going in the right direction.

| English           | Chinese | Example                    |
|-------------------|---------|----------------------------|
| Operating Systems |         | Windows 10 activation keys |
| AntiVirus         |         | Kaspersky, NOD32           |
| Office            |         | Word, Excel, Powerpoint    |
| Developer         |         | Visual Studio Pro          |
| Math/Stat         |         | Matlab                     |

# 2.7 Free storage & file sharing

Google Drive or Dropbox aren't always easy to get to. When you're connected to Tsinghua's network you can upload and share files using info.tsinghua. If you're off campus, you can access them using the school's SSL VPN (you'll get redirected there automatically if you try to access info.tsinghua while off campus).

#### 2.7.1 Set up

1. Sign in to info.tsinghua and search the landing page (Cmd + F) for . Click the highlighted item on the left sidebar.

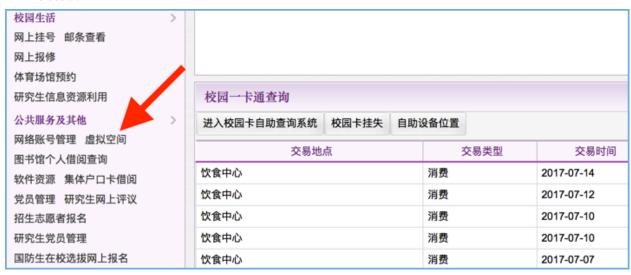

2. If you agree to the terms and conditions, click the button on the right.

You should land here (see below)...

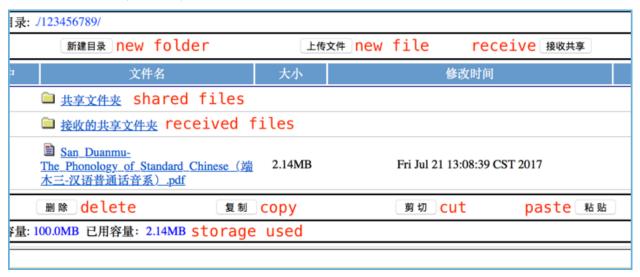

#### 2.7.2 **Usage**

Upload a file

- 1. Navigate to the directory you want the file to land in
- 2. Click the button (middle button in the top row)
- 3. From the popup, click Choose file and navigate to your target file
- 4. Click the button on the right

#### Share a file

This article is a stub.

#### Receive a file

This article is a stub.

# 2.8 Print your transcript (graduate students)

To print out a notarized version of your transcript, follow the steps below.

#### 2.8.1 1. Sign in to info.tsinghua

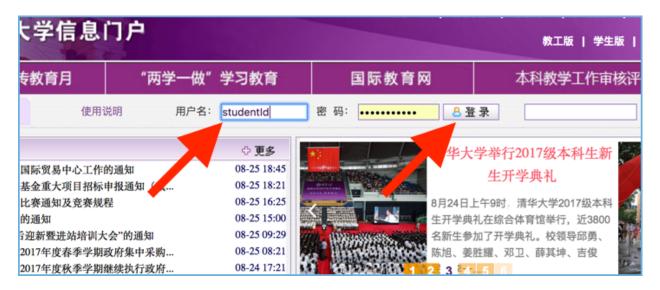

#### 2.8.2 2. Select from the sidebar menu

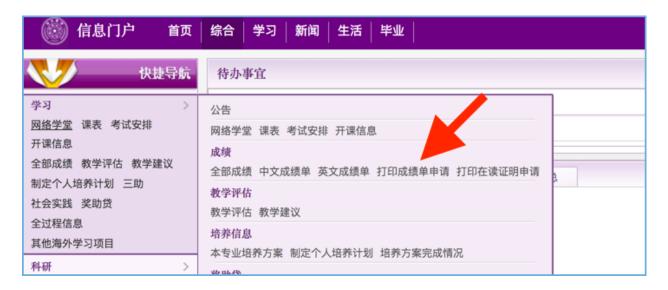

#### 2.8.3 3. Click the button at the top

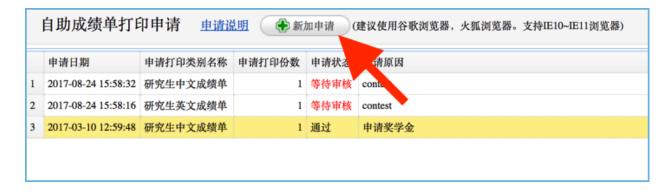

### 2.8.4 4. Select number of copies and the target language

Use the text area to explain why you need to print your transcript.

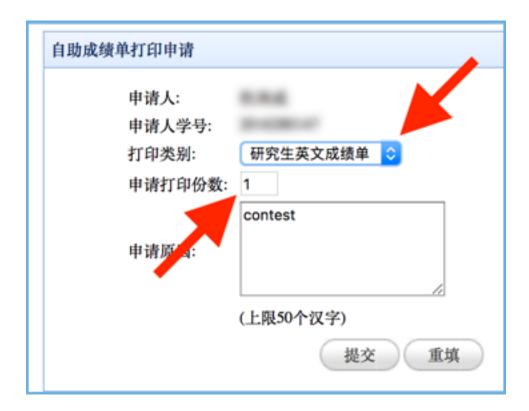

## 2.8.5 5. Click to apply for review

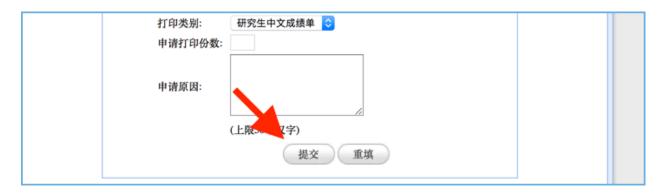

## 2.8.6 6. Wait for approval (couple of days)

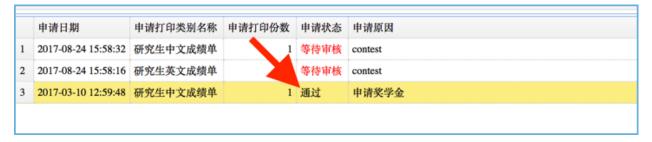

Your application to print's status will be updated to if your application to print has been approved.

# 2.8.7 7. Go to the registrar machines at Teaching Building No.3

Tap (Print Transcript).

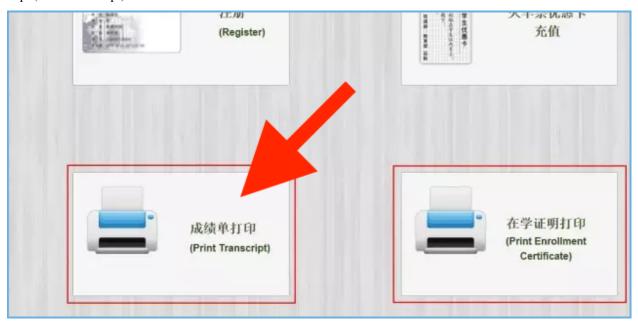

# 2.8.8 8. Tap to print

Transcripts are RMB 10 per copy

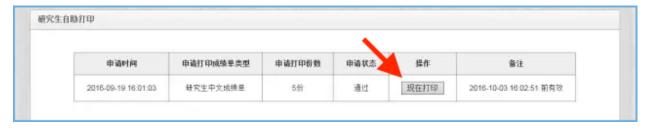

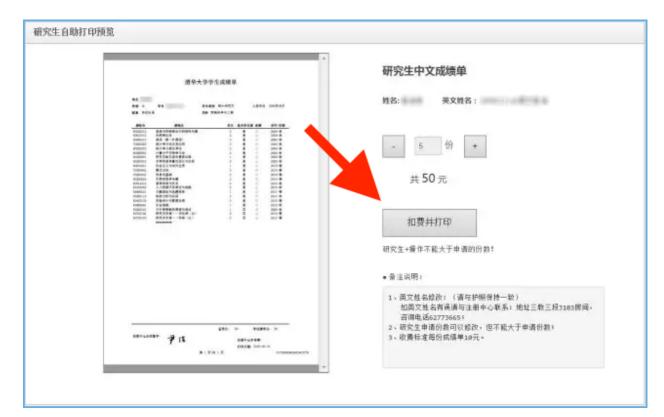

#### 2.8.9 9. Tap to pay the fee and print your transcript

# 2.9 Finding seats at the library

Note: Ren Wen Library is closed for renovations until the beginning of October, 2017.

Trying to find a place to study in the library can be tough around midterms and finals. In order to make sure that all desks are actually being used (i.e. people aren't just parking their stuff there all day), Ren Wen Library uses a check-in system, which, unfortunately, is only in Chinese. Luckily, it's not too hard to use if you know the basic logic.

Two check-in kiosks are around the main desk in the library on level G. There are more kiosks around the staircase on F2, F3, and F4.

**Note:** The kiosks on level G can be used to check in or out of any desk. Machines on the upper levels (F2, F3, and F4) can only be used to check in/out for seats on a given level.

#### 2.9.1 Reserving a desk

1. Tap an open desk (they're green).

//TODO add image

- 2. Touch your Student ID to the yellow outline on the on the kiosk.
- 3. When you see pop-up below, you've successfully reserved a desk (you can begin using it immediately).

//TODO add image

**Warning:** Unless you tap on a kiosk before leaving, your reservation will be canceled when you swipe your student ID to reenter the library (see the Taking a Break section below for more info).

#### 2.9.2 Taking a break

If you want to leave temporarily (i.e. for less than one hour) without giving up your spot...

- 1. Touch your student ID to the yellow outline on a kiosk.
- 2. Tap the button on the display.

//TODO add image

**Note:** If you don't return within one hour (i.e. swipe in using your student ID at the library entrance), your desk's status will change back to open and someone else can reserve it.

#### 2.9.3 Important: Checking out

When you're done using the desk be sure to...

- 1. Touch your student ID to the yellow outline on a kiosk.
- 2. Tap the button on the display.

**Warning:** If you don't checkout upon leaving, you'll receive a warning. If you receive three warnings, your desk reservation privileges will be suspended for xx //TODO get details about penalty hours.

#### 2.10 Mail address stuff

The address below will get packages delivered to the package delivery center behind Zijing Dormitory Building 14.

14

100084

{your phone number}

{your name}

# 2.11 Reserve a study room

Need space for a group project? Both Ren Wen Library ` and Bei Guan have study rooms that you can reserve online.

2.10. Mail address stuff

# 2.12 Useful apps in China

If you don't have **WeChat** yet, go ahead and download it now. The list below isn't comprehensive or ranked in any order. Most of these make living in China a lot easier.

| English  | Chinese  | Foreign Equivalent | Description                                        |
|----------|----------|--------------------|----------------------------------------------------|
| Gaode    |          | Google Maps        | Maps and directions on your mobile                 |
| Didi     |          | Uber               | Call cabs, black cars, personal drivers, etc.      |
| Taobao   |          | ebay               | Buy stuff from small individual vendors            |
| T-Mall   |          | Amazon             | Buy stuff from big companies                       |
| SwiftKey | SwiftKey | Gboard             | Best Android keyboard for both Chinese and English |
| Pleco    |          | none               | Best app for studying Chinese                      |
| eleme    |          | Zomato             | Food ordering and delivery                         |
| Meituan  |          | Zomato             | Food ordering and delivery                         |
| Alipay   |          | Venmo              | Mobile payments                                    |
| Ofo      | ofo      | none               | Rent the yellow bikes that you see everywhere      |
| Mobike   |          | none               | Rent the orange bikes that you see everywhere      |
| Dianping |          | Yelp               | Location-based food reviews                        |